# $\vdots \vdots \vdots$

## **Mobile Notification Tool v1.1.0 Setting and Operation guide**

**Document Ver. 1.1.0**

**Panasonic i-PRO Sensing Solutions Co., Ltd.**

# **Ei-PRO**

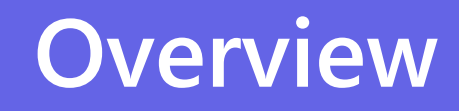

## **Application overview**

Notifies the Panasonic Security Viewer (PSV) of alarms from surveillance cameras and recorders.

### **Needs**

- Security guard want to check the image of the surveillance camera or recorder that detected the alarm immediately without missing it.
- Security guard want to be freed from the task of constantly checking the images of all surveillance cameras.

### **Before introducing this tool**

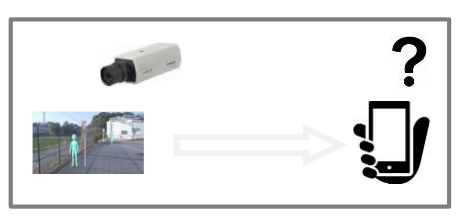

**After introducing this tool**

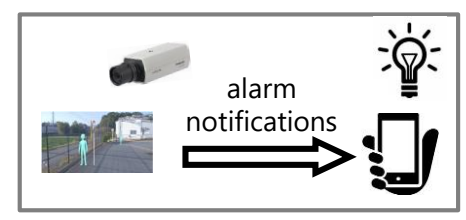

### **Solutions**

- You can use the push notification function of your mobile devices (smartphone and tablet, etc.) to receive alarm notifications wherever you are.
- You can easily check a video of a surveillance camera that send alarms.

### 【Text alarm】 【Thumbnail alarm】

### **Only available when connected to Wi-Fi**

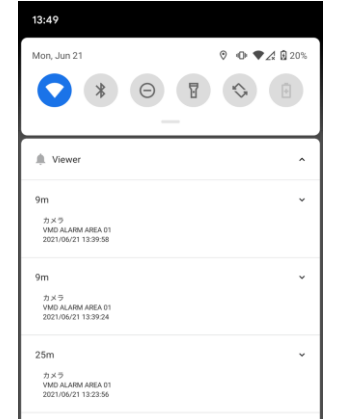

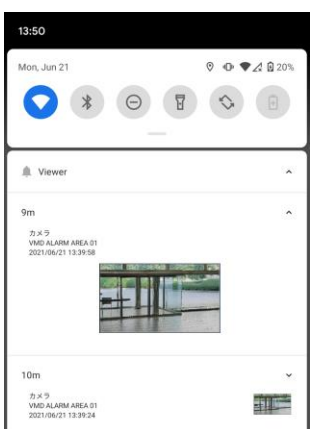

# **Ei-PRO**

## **Introduction**

### **Preparation**

Please prepare the following devices and files.

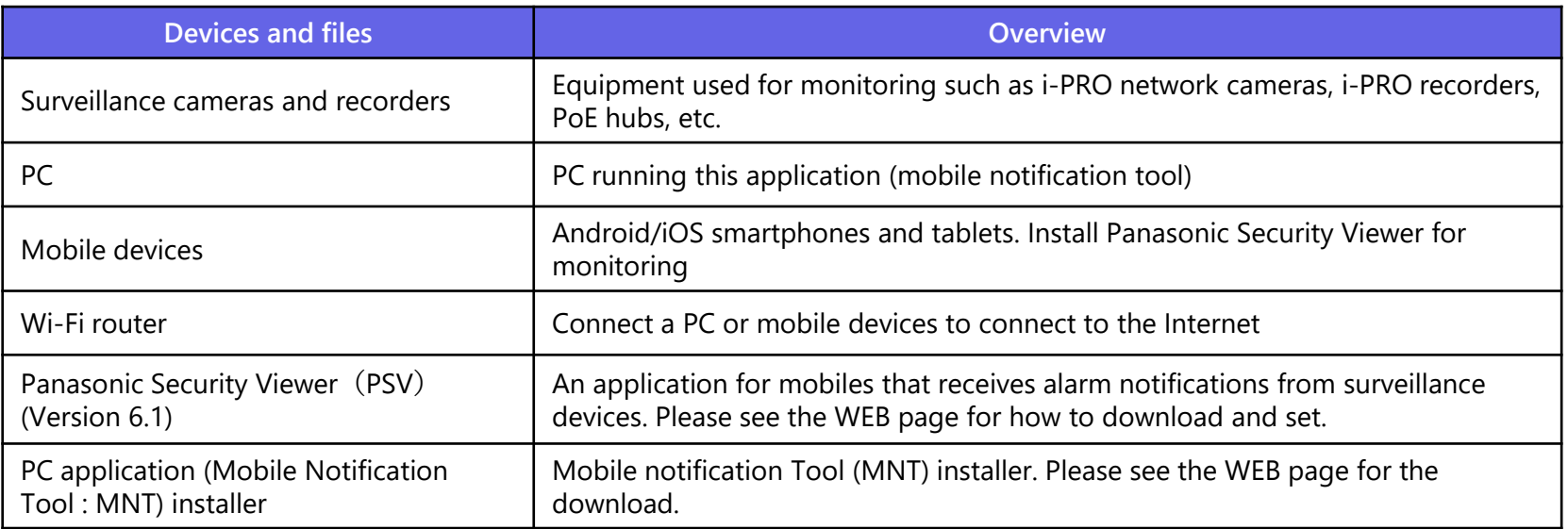

Note

Please use the mobile notification tool v1.1 with Panasonic Security viewer v6.1 or higher. If you use an older version, some functions may not work.

Panasonic Security Viewer and Mobile Notification Tool WEB page [https://security.panasonic.com/products\\_technology/products/security\\_viewer/](https://security.panasonic.com/products_technology/products/security_viewer/) Mobile Notification Tool WEB page <https://security.panasonic.com/service/Mobile-Notification-Tool/>

## **Required PC performance**

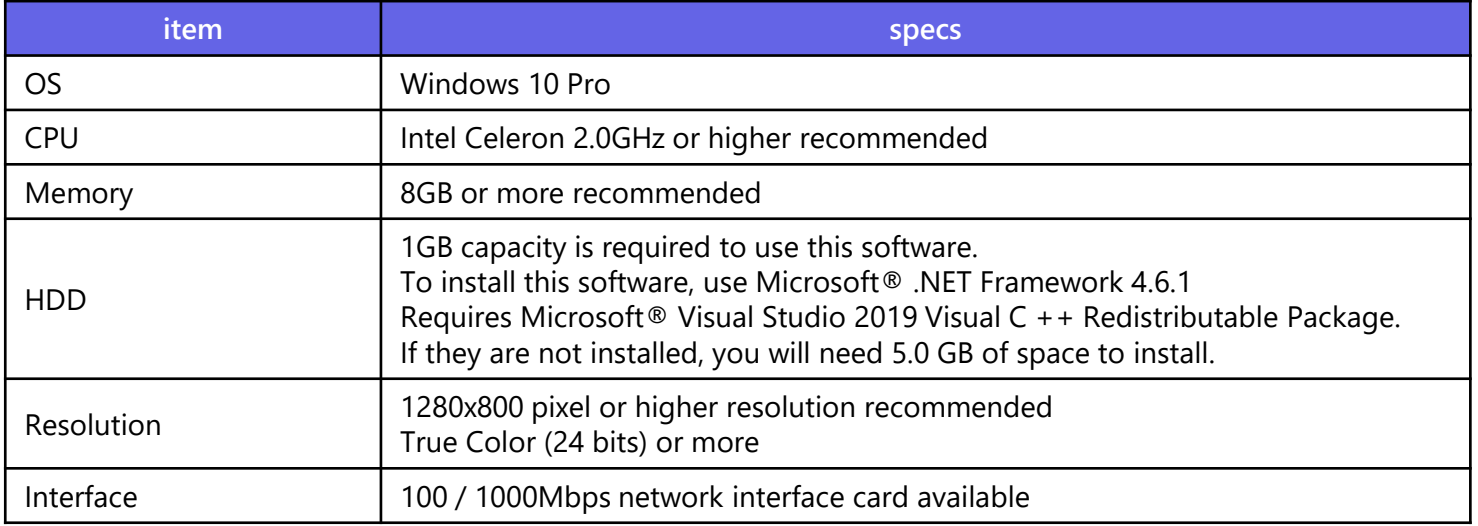

## **Confirmation**

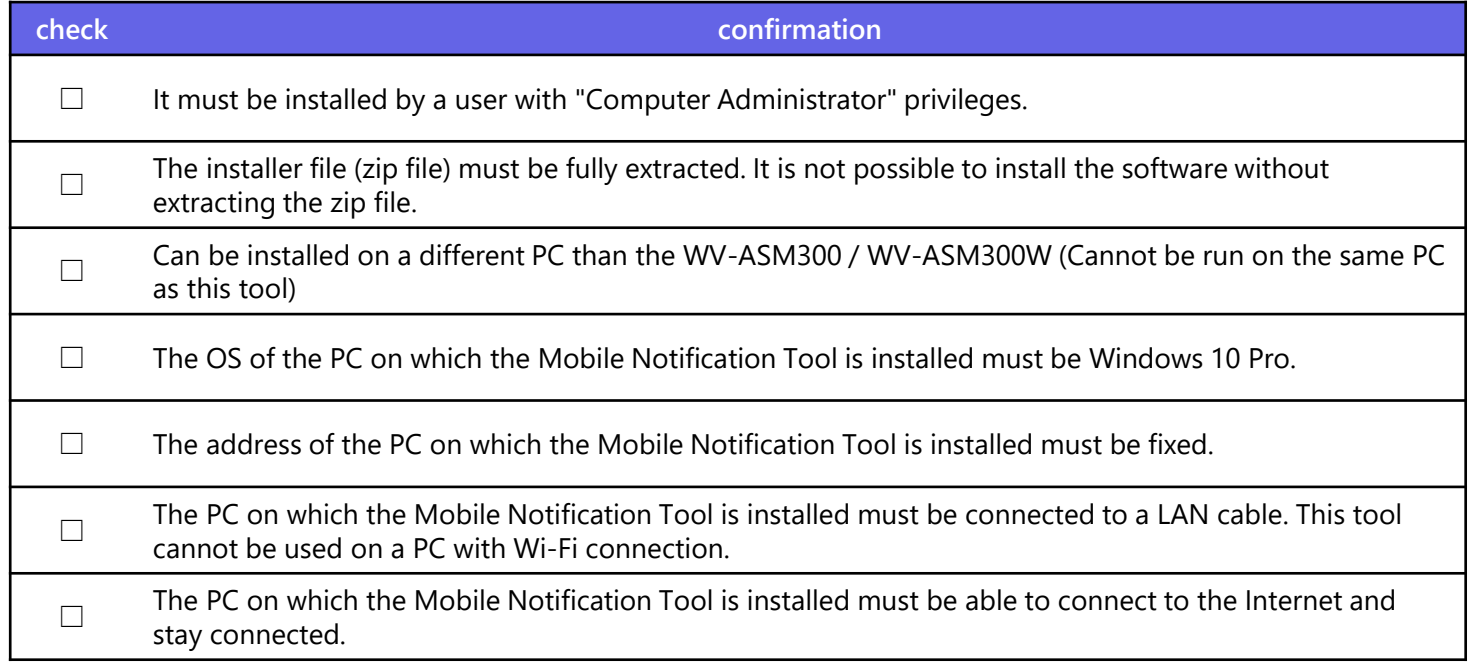

Note

We recommend the latest version of the mobile device OS (Android / iOS). Please update to the latest version.

# **Ei-PRO**

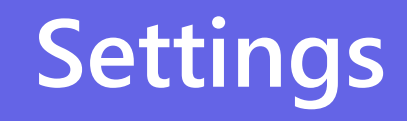

### **When setting the mobile notification tool**

### **Prerequisite**

This document assumes that the following settings have been completed.

- The settings for the camera, recorder, and PSV must have been completed.
- The settings of network devices (router, etc.) must be completed and video can be viewed on PSV.

### **Assumed Skills**

• Able to configure network devices (Wi-Fi router).

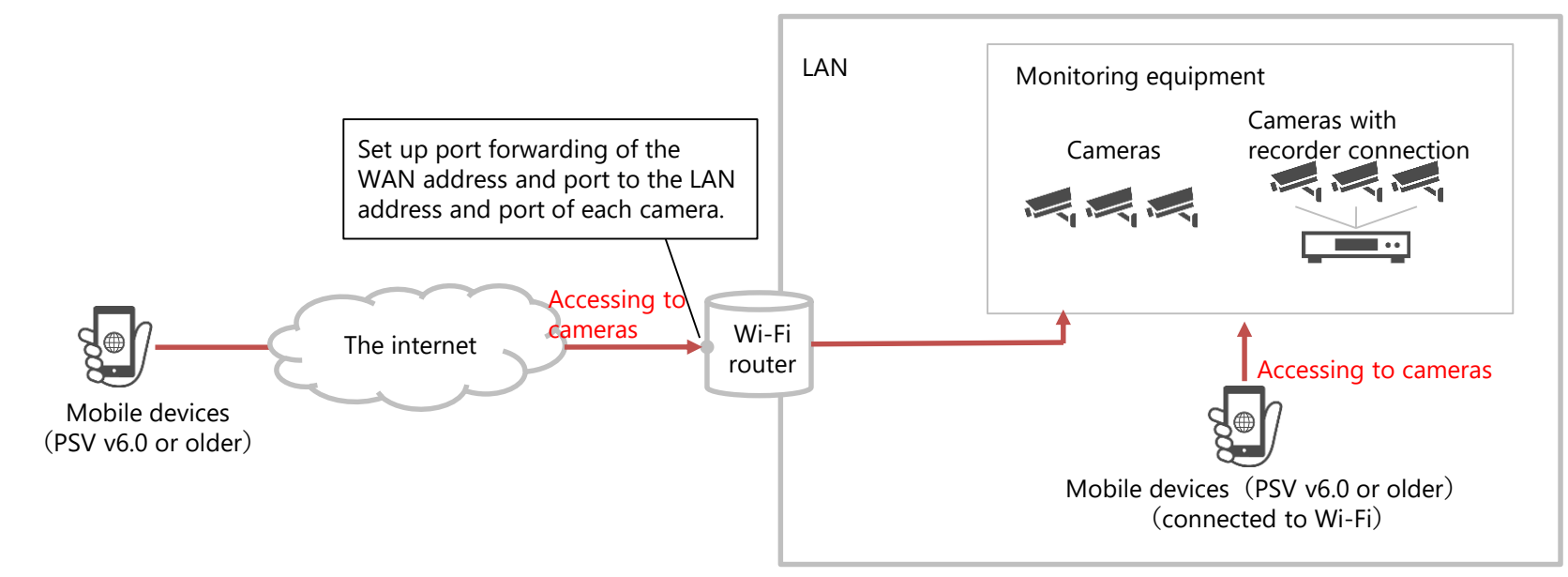

## **Mobile Notification Tool Settings Workflow**

**At the start of the work**

Make sure that your PC is ready and that the installer is ready.

MNT : Mobile Notification Tool

**10/32**

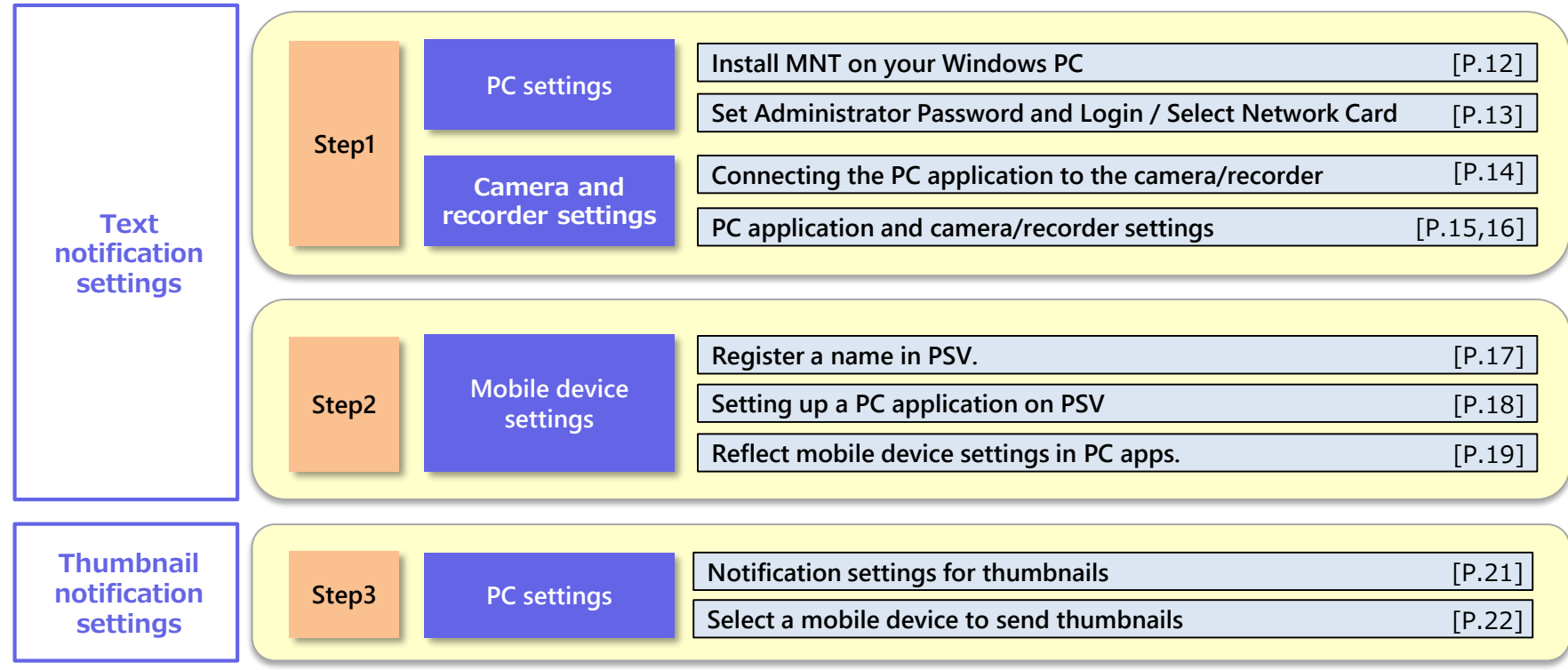

### **Network Settings: Text Notification Settings**

**11/32**

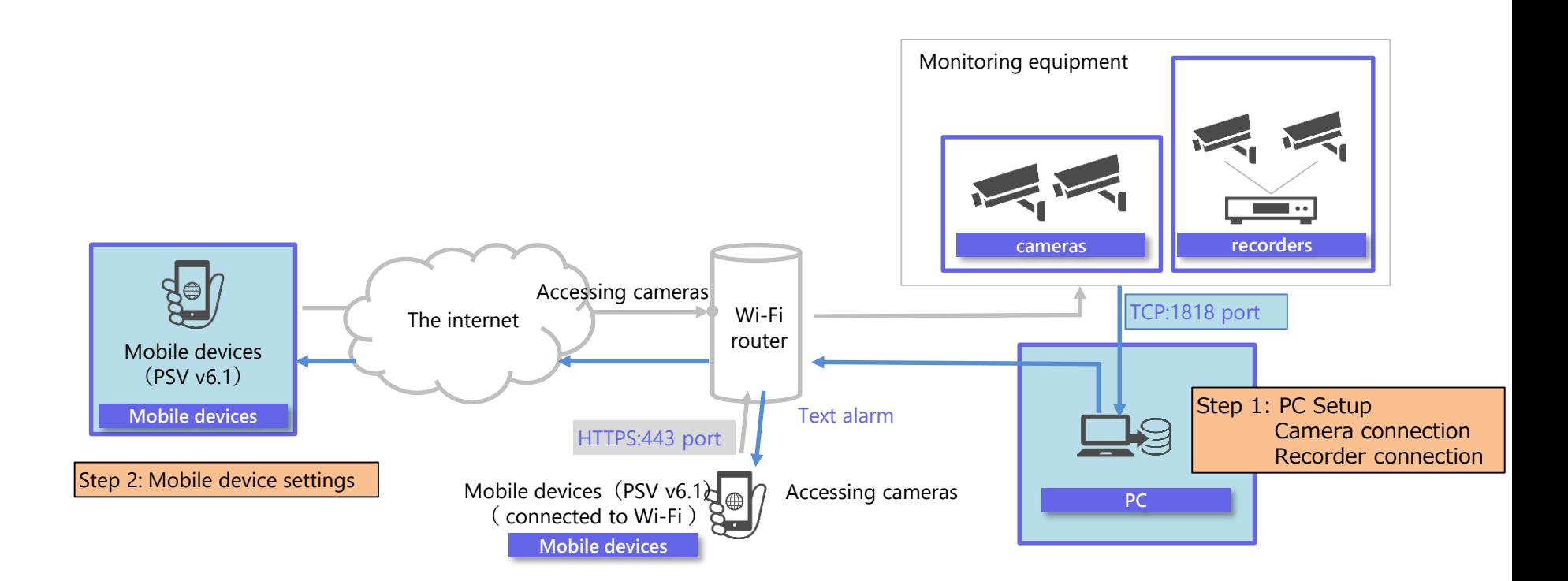

### Note

This manual describes the configuration procedure using the following network as an example. When configuring, change the IP address, port, and other settings to suit your network.

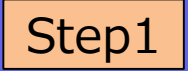

## **Install MNT on your Windows PC**

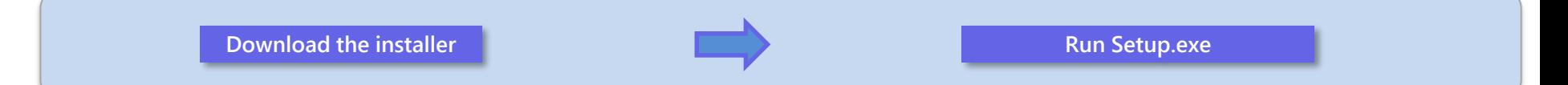

Download the installer (zip file) from the web page.

Run Setup.exe and follow the setup guide screen to install the software.

Microsoft® .NET Framework 4.6.1 and Microsoft® Visual Studio 2019 Visual C ++ Redistributable Package may be installed. After installing these packages, reboot and execute Setup.exe again.

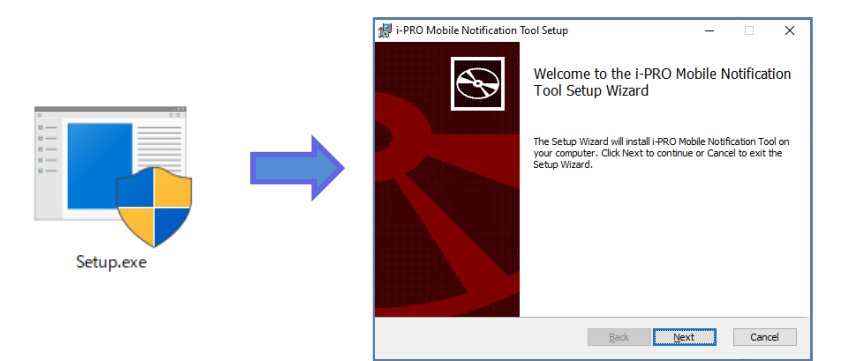

Mobile Notification Tool WEB page <https://security.panasonic.com/service/Mobile-Notification-Tool/>

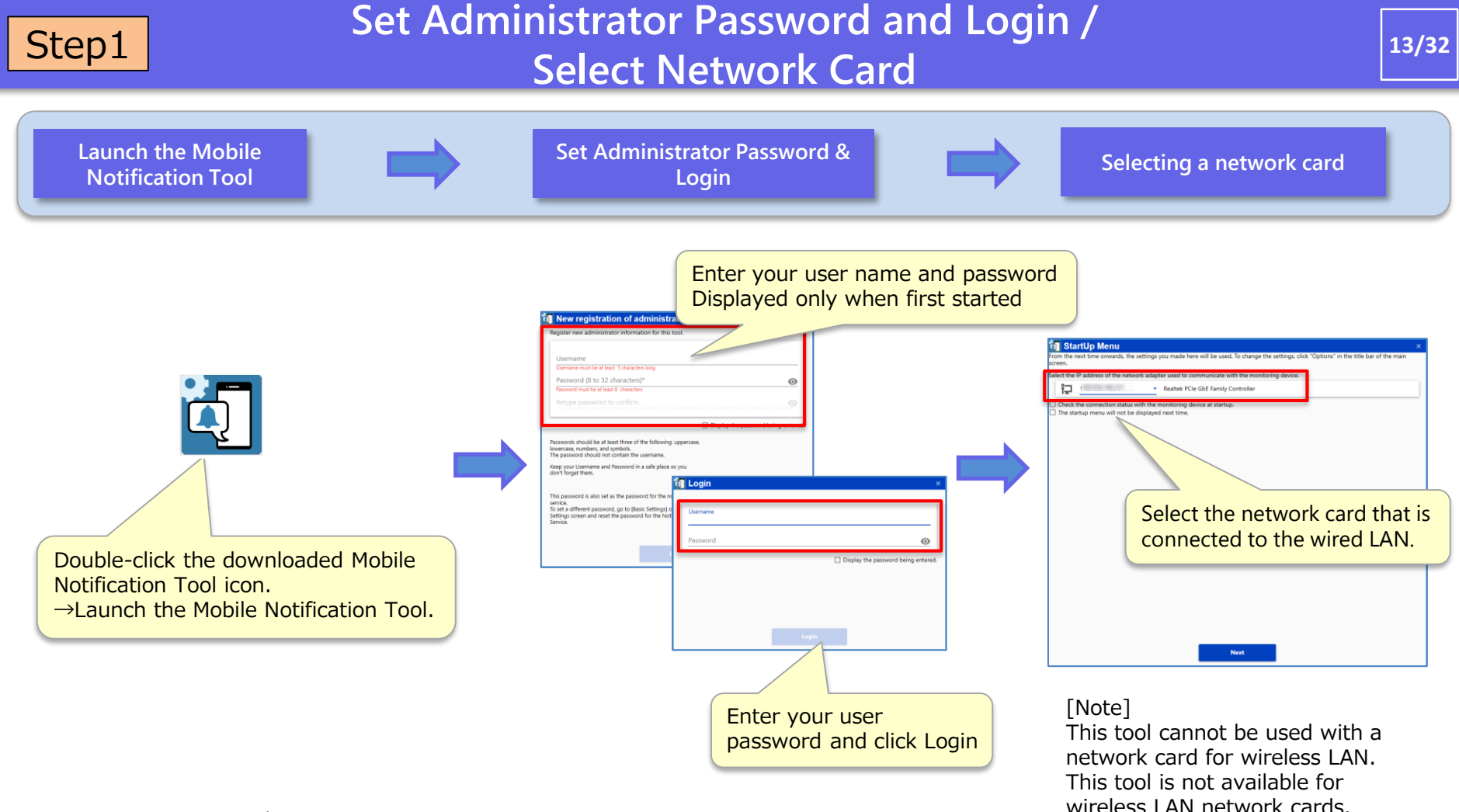

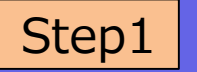

## **Search for cameras and recorders**

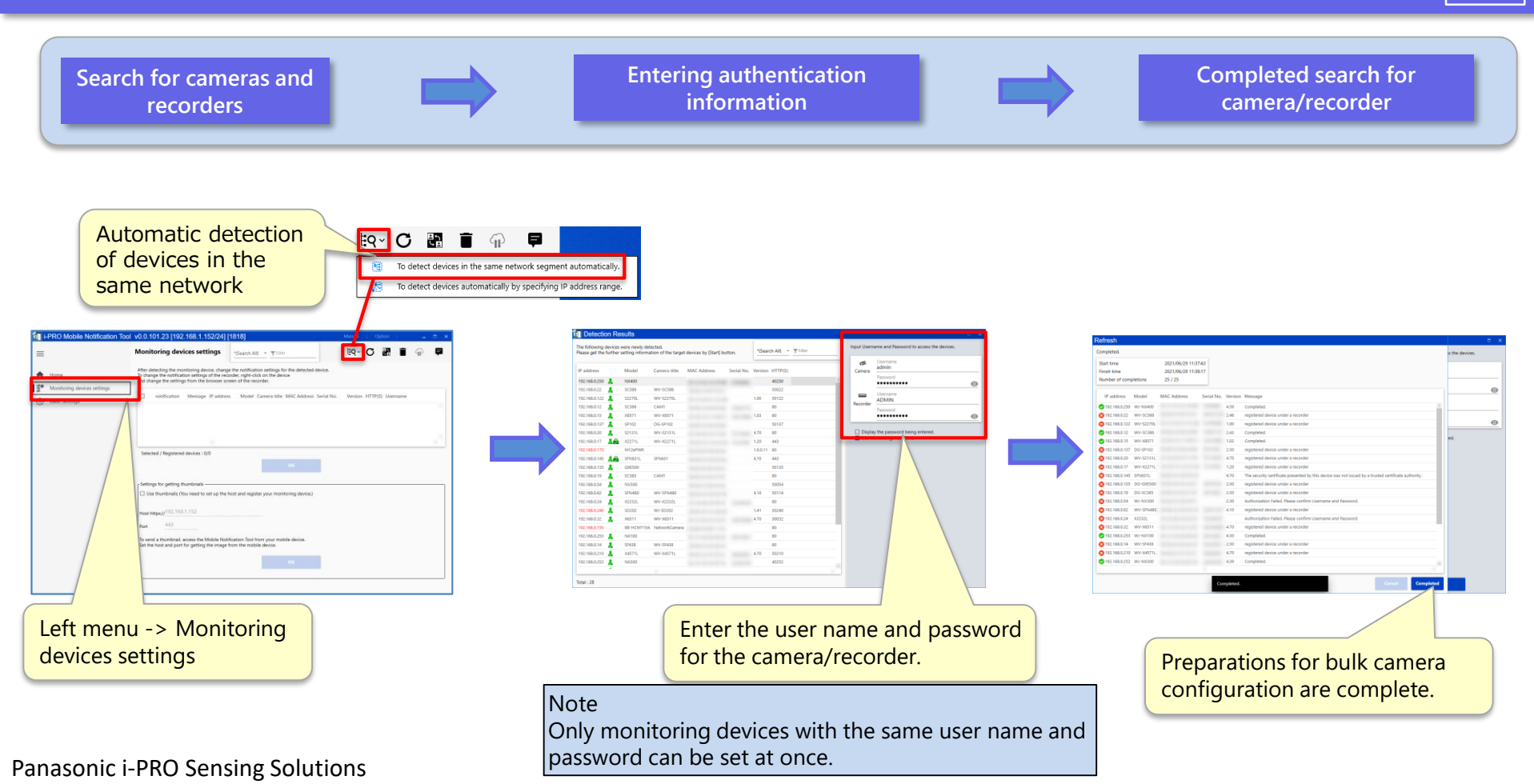

### **Connecting the PC application to the camera** Step1

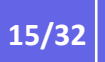

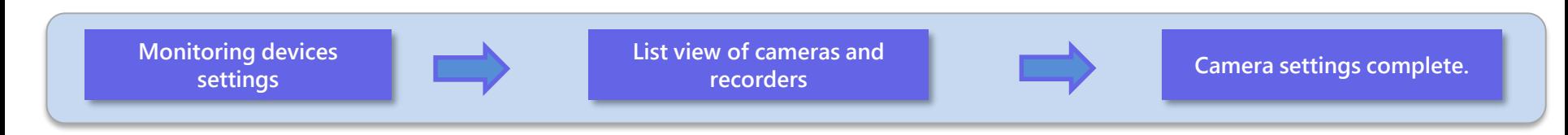

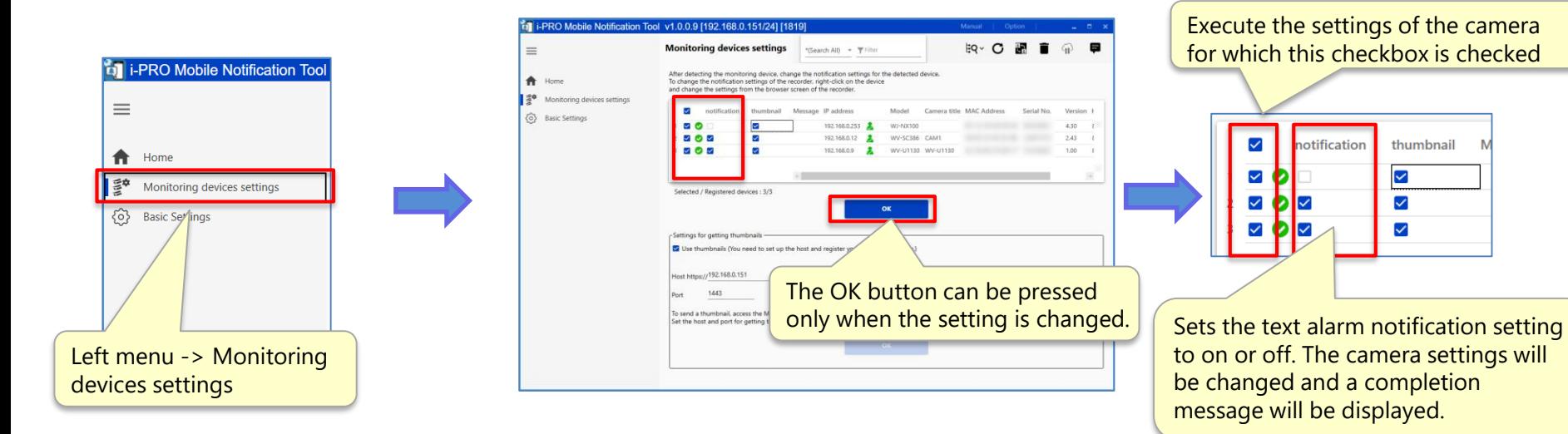

### [Note] The recorder will be set manually.

### **Connecting PC applications to the recorder** Step1

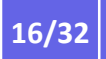

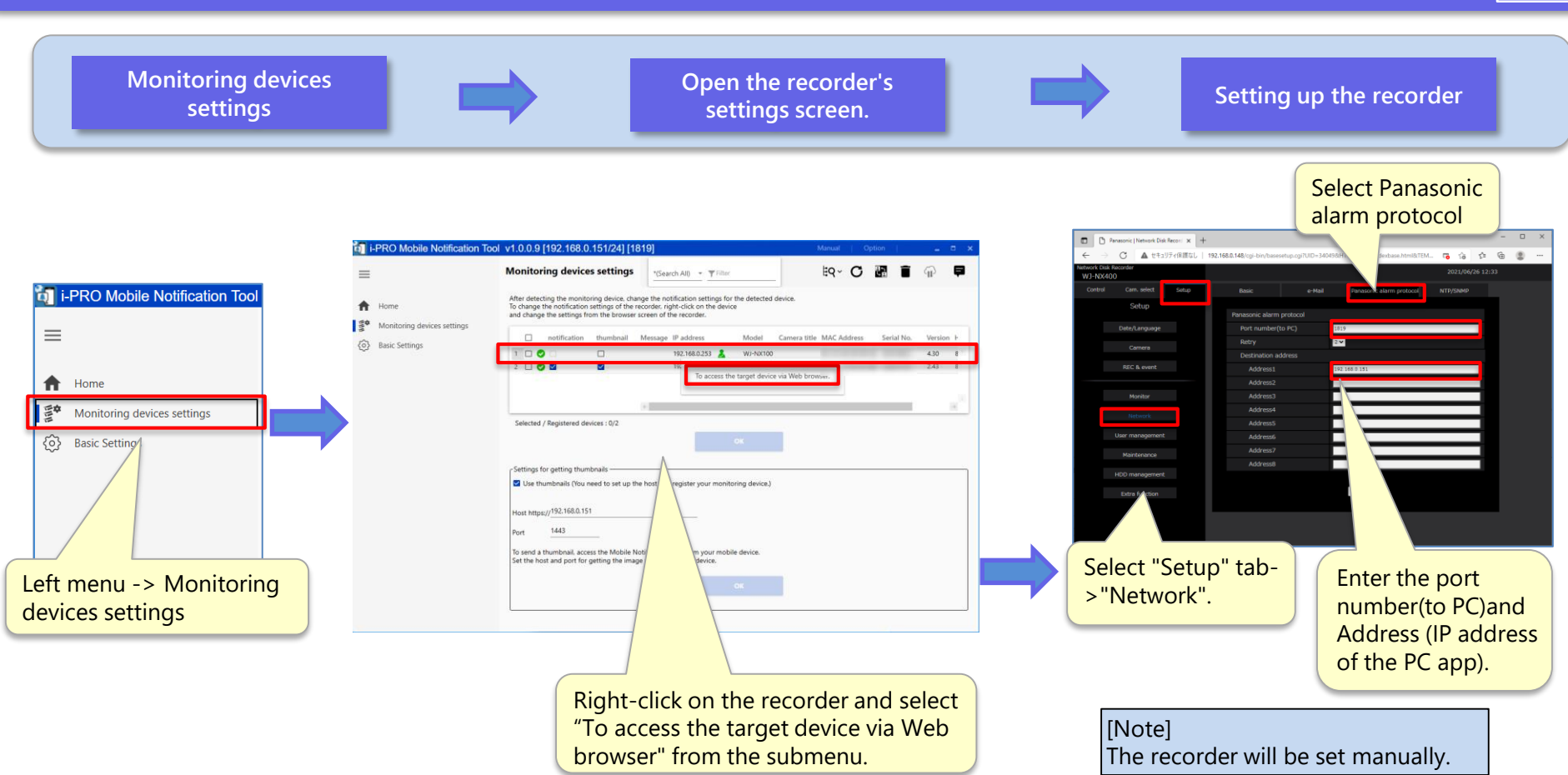

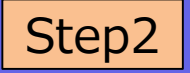

## **Register a name in PSV.**

**Launch the PSV Consumersion Consumersion Consumersion Consumersion Consumersion Consumersion Consumersion Consumersion Consumersion Consumersion Consumersion Consumersion Consumersion Consumersion Consumersion Consumers Device name registration Information complete.**  $\odot$   $\bullet$   $\circ$  $1:18$  $1:18$  $\odot$   $\bullet$   $\circ$  $1:18$  $\odot$   $\bullet$   $\circ$ **Notification settings** Mobile device information **Device Setting** Mobile device information Device name Viewer **Display Setting** Mobile device information **Mobile Notification Tool setting** Pixel 4a/Android 11 Audio Getting device information Notification settings Mobile device ID Notification history aefa99ab-fb6c-4c22-a465-2a83 **Advanced Setting** Update the PSV to v6.1 Step 1: Enter the device name (any string). **Operation Guide** and configure it to allow Step 2: Tap "Set" in the upper right corner. About viewing of camera video Step 3: After successful registration, tap Open Settings → Notification Settings → from the PSV. "<" in the upper left corner to return. Mobile device Information Ū  $\mathcal{L}$ 凬 ▶

Play

Live

Settings

## **Setting up a PC application on PSV**

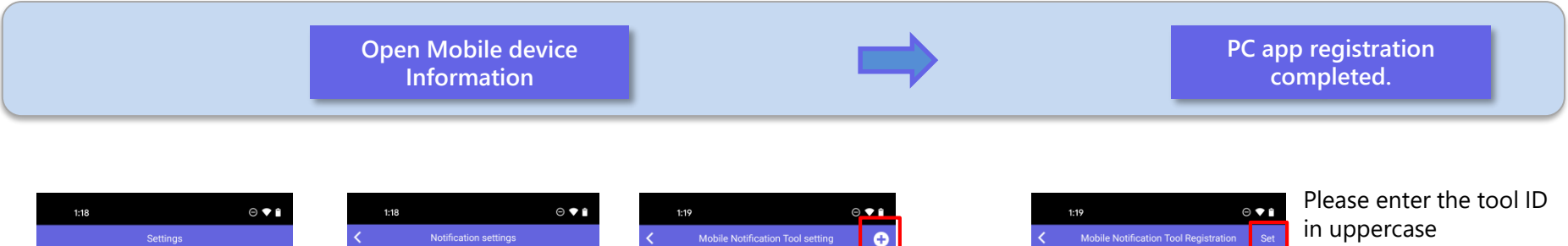

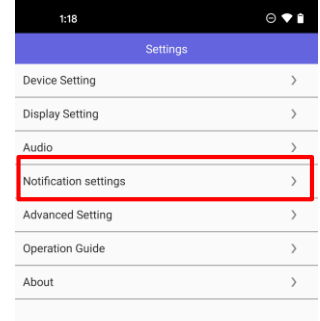

Step2

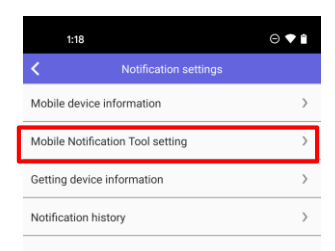

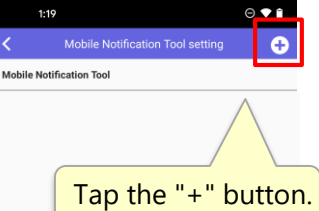

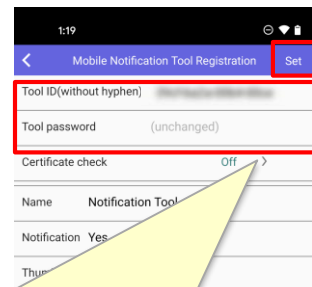

alphanumeric characters without hyphen.

Step 1: Enter your tool ID.

(Tool ID is displayed at the top of the home screen of the PC application)

Step 2: Enter the administration password for the tool. (The default is the login password for the PC app) Step 3: Tap "Set" in the upper right corner.

### **Note**

**If you have changed your PC app password from the [Basic Settings] menu, enter the new password.**

Open Settings → Notification Settings → Mobile Notification Tool setting

Ū Þ Е. Settings

## **Step2 Reflect mobile device settings in PC apps.**

**19/32**

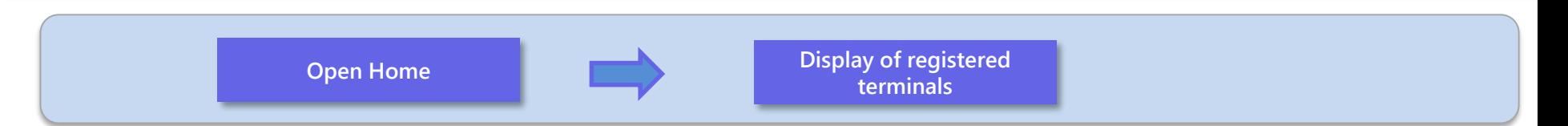

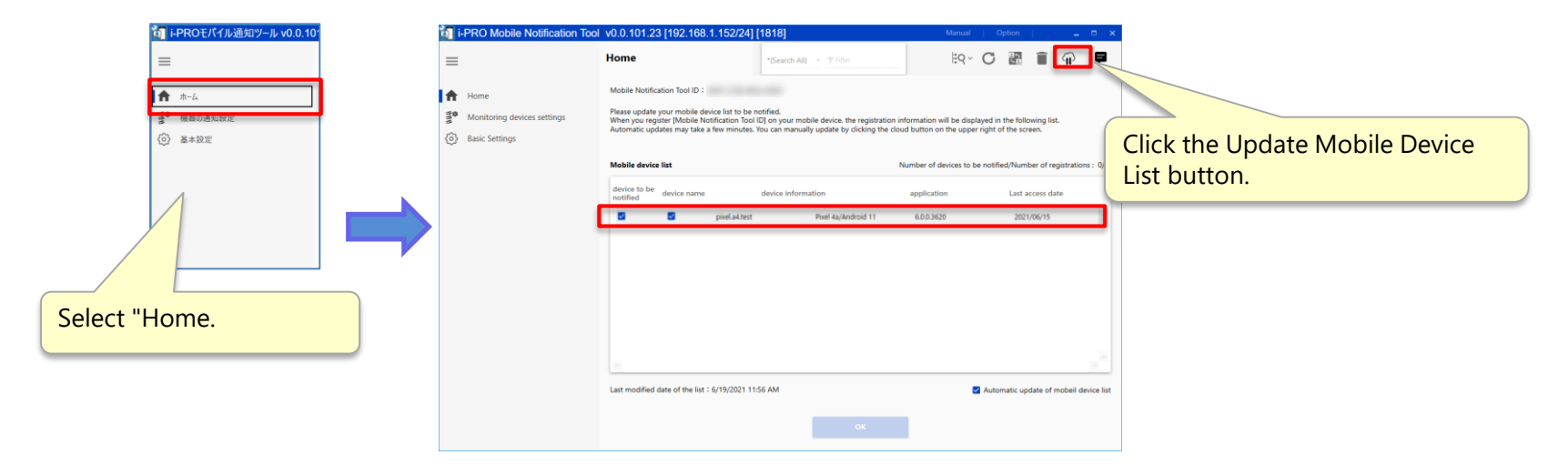

Clicking the Update Mobile Device List button will immediately display the registered mobile devices.

## **Network Settings: Thumbnail Notification Settings**

**20/32**

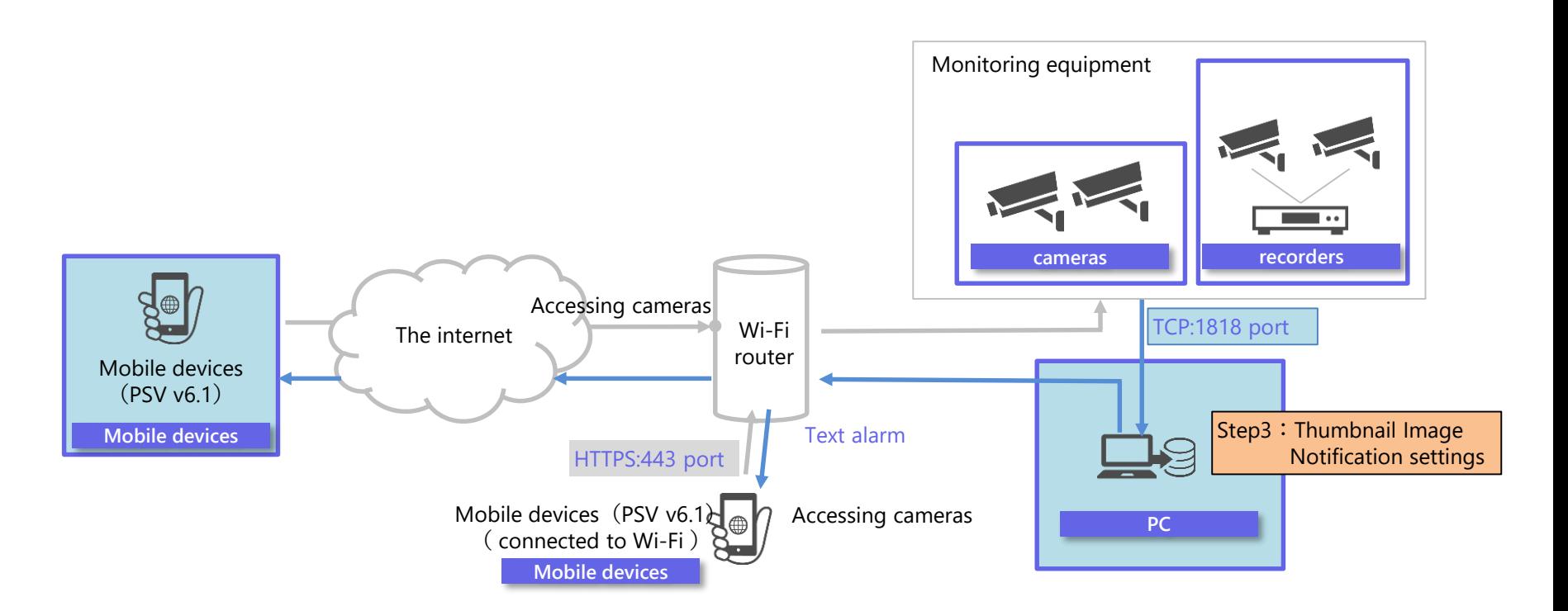

### Note

This manual describes the configuration procedure using the following network as an example. When configuring, change the IP address, port, and other settings to suit your network.

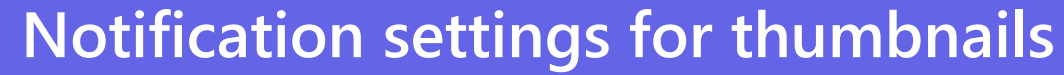

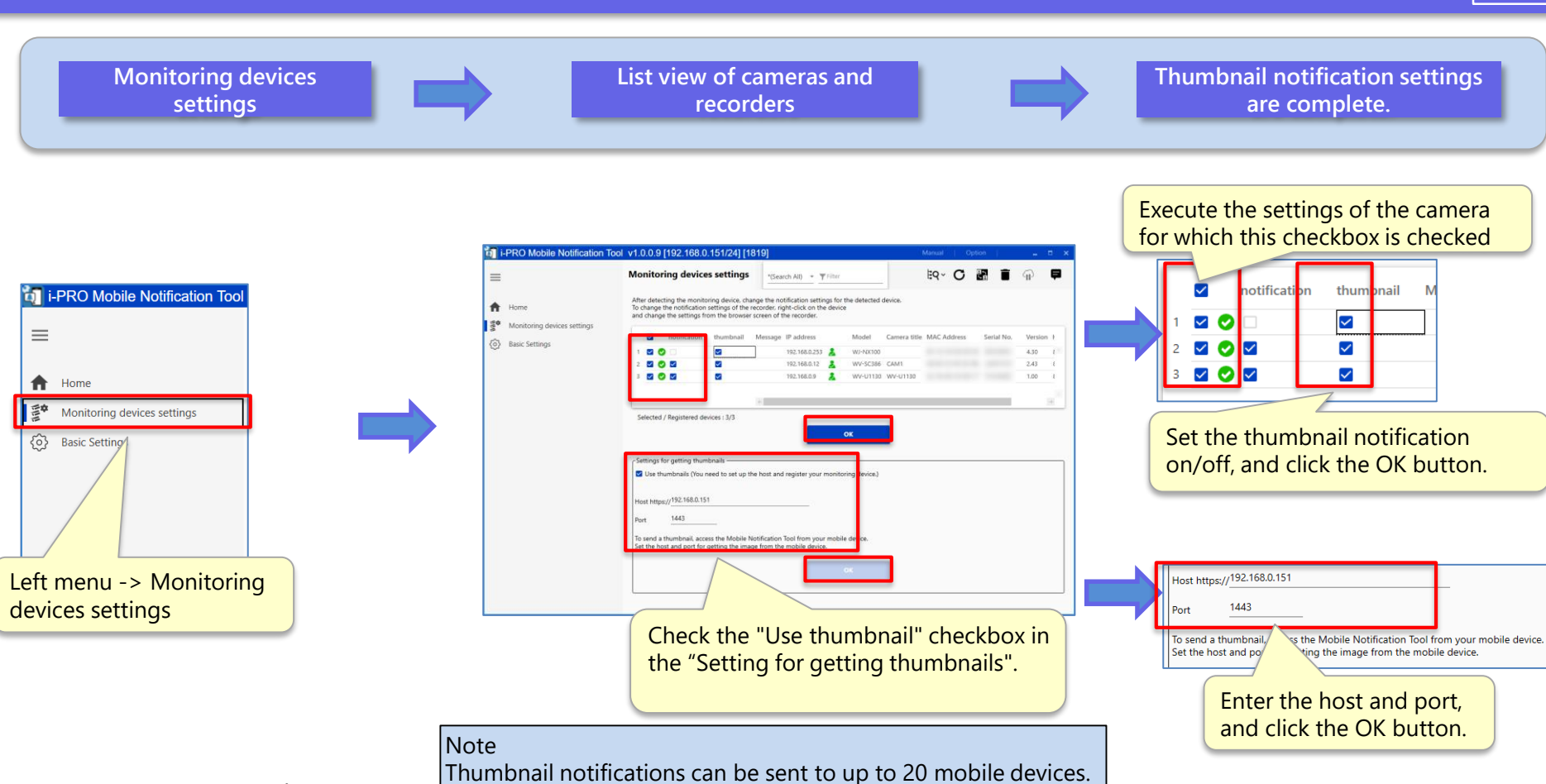

Panasonic i-PRO Sensing Solutions

Step3

## Step3 **Select a mobile device to send thumbnails**

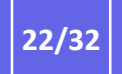

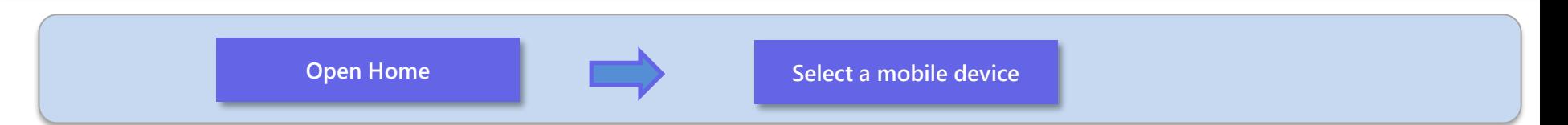

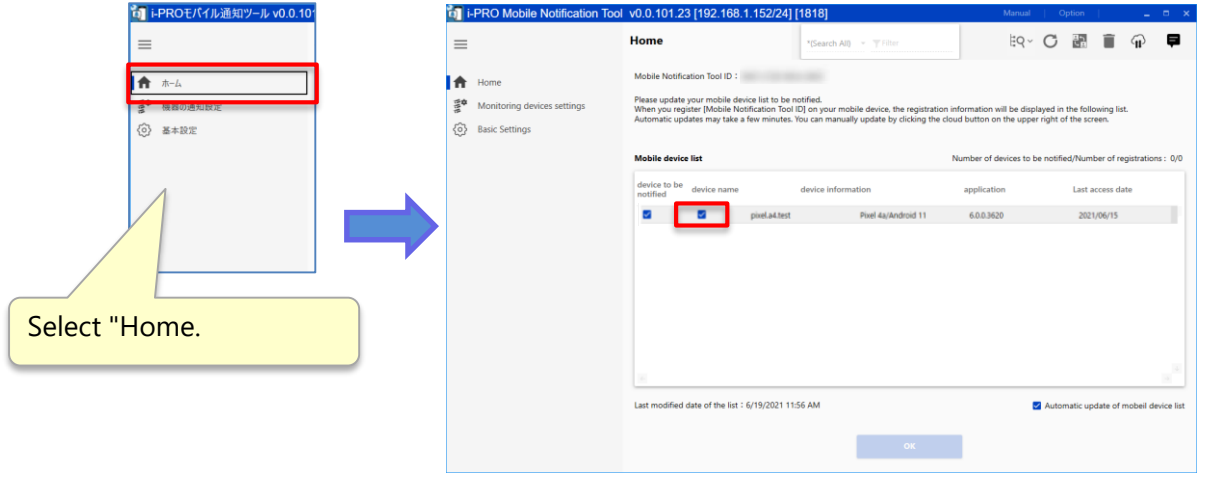

Check the thumbnail and press the OK button

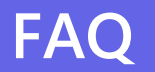

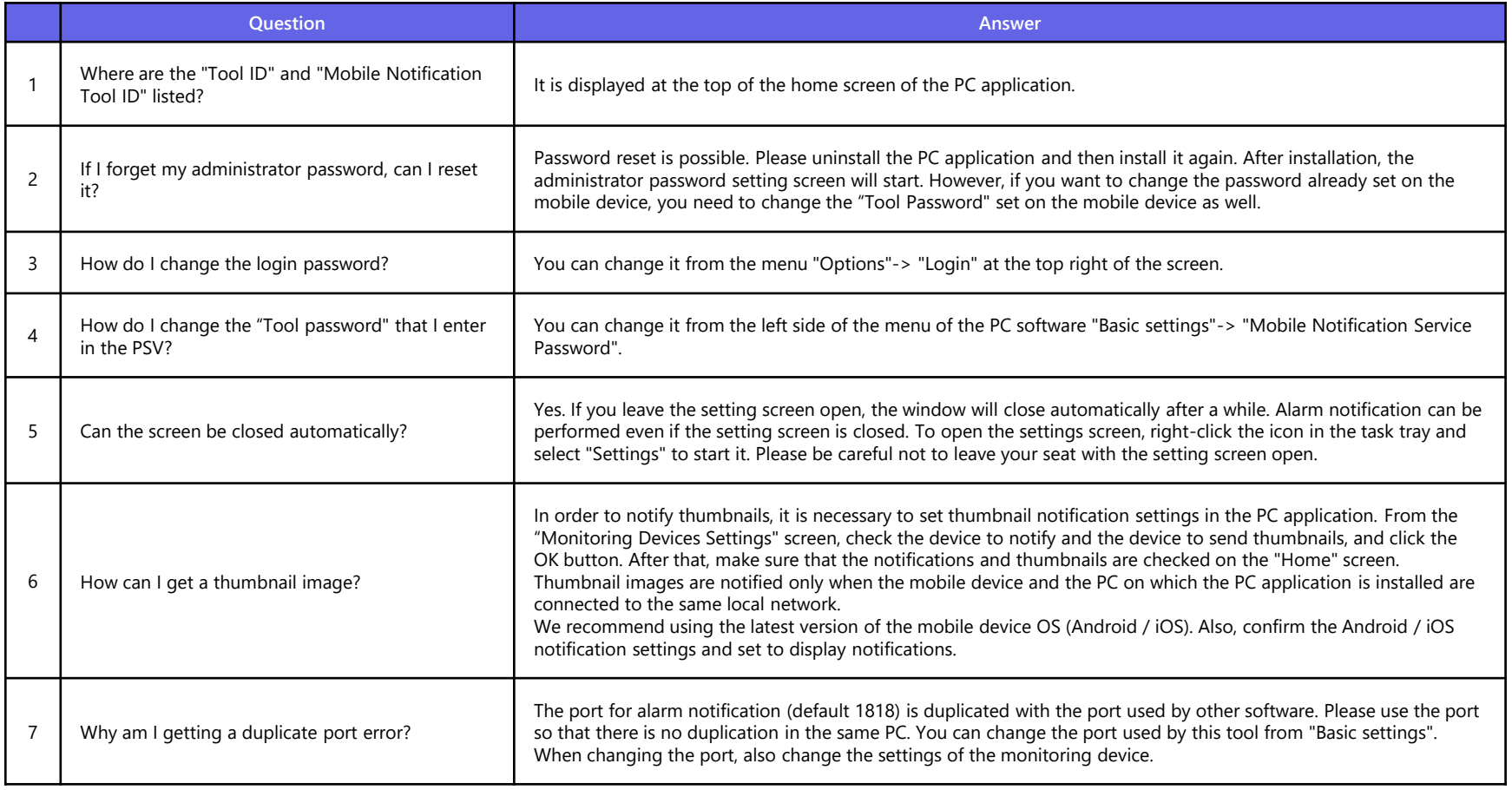

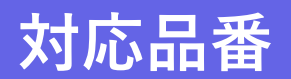

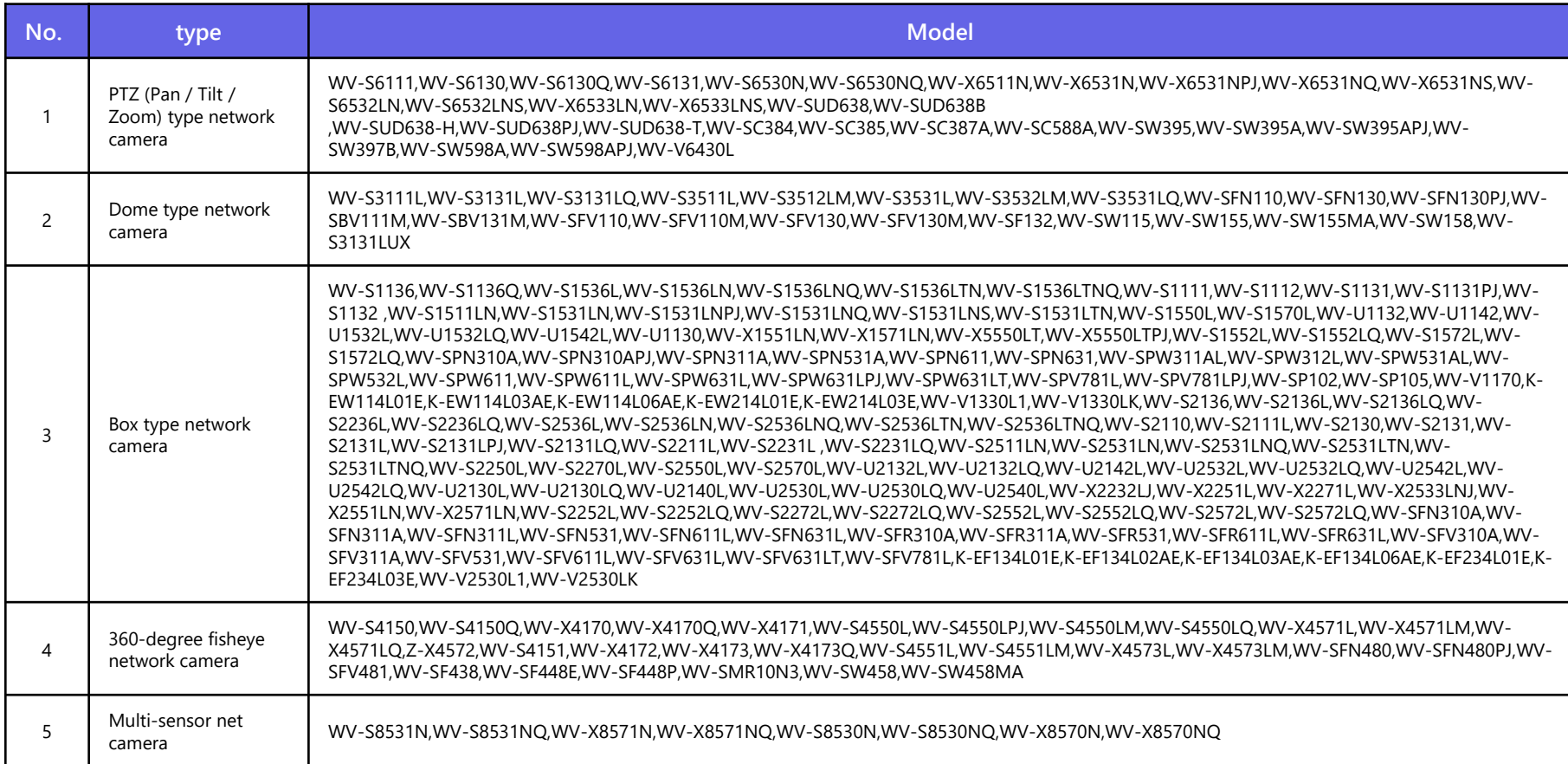

### **25/32**

We do not take any responsibility for the following under any circumstances.

- 1. The customer should be aware that this software cannot continue to operate under any circumstances without causing any problems.
- 2. This tool does not guarantee the operation 24 hours a day, 365 days a year for all alarm notifications.
- 3. Since this system uses Web services and wireless communication, it may not be possible to use functions as intended, such as delays or omissions in alarm notifications due to interference or interference.
- 4. We are not responsible for any loss or damage caused by the unexpected use of this software.
- 5. Even if the data stored in the storage device is changed or lost due to a malfunction of this software, our company (hereinafter, in this article, including our parent company, affiliated companies and / or subsidiaries) does not guarantee.
- 6. We may cause accidental or indirect damages resulting from your use or inability to use the Software, or loss of remedies to be received, loss of profits, or any other damages resulting from your use. We are not responsible for it.
- 7. If the customer changes the operating environment including the computer due to the change or version upgrade of the operating system, we are not responsible for applying this software to the operating environment.
- 8. We do not guarantee any defects in this software due to your changes or modifications. In addition, we will not be liable for any damage caused to the customer as a result of changes or modifications.
- 9. We do not guarantee that the use of this software will not infringe or cause infringement of intellectual property rights owned by third parties.
- 10. Unless prohibited by law, we may injure or incidentally, including lost profits, data loss, business interruption or other commercial damage or loss, caused or related to the use or inability to use the software. We will not be liable for any special, indirect or consequential damages, regardless of the grounds of liability (contract, tort, etc.), even if the Company suggests the possibility of such damages. not. This limitation may not apply to you in jurisdictions that do not allow you to limit your liability for personal injury or incidental or consequential damages. In all cases (unless applicable law requires otherwise for personal injury), our total liability for any damages to you is limited to US \$ 50. The above restrictions apply even if the above remedies fail to achieve their essential purpose.

### **Disclaimer Precautions**

- 1. About password management
- The management of passwords used by this tool is at the user's own risk.
- Do not use a password that you use elsewhere.
- Please be careful not to ask for your ID / password by spoofing our customer support.
- Account and password sharing will not be able to identify the operator.
- 2. About the use of tools
	- If you want to transfer or dispose of the computer on which this tool is installed, delete the data.
	- If this tool is not operating due to a power outage, etc., alarm notification may not be possible.
- If this tool receives a large number of alarms in a short time, alarm notifications may be delayed or missing. Review the device settings to see if they are set to notify you of unnecessary alarms.
- Please use the latest version. Please download the latest version from our website and install it.
- Alarm notification may not be possible due to the suspension of the external service (Google Firebase Cloud Messaging).
- This product is an application that runs on Windows OS. For stable operation, please restart your PC regularly.
- Since this tool is used on a PC connected to the Internet, there is a risk of information leakage. Please use it after taking measures against threats on the Internet.
- Enable security protection with Microsoft Windows Defender.
- If you run this software at the same time as multiple applications, the operation may become unstable due to lack of resources such as CPU and memory. Do not use at the same time as heavy-duty applications.
- If used at the same time as an application that changes hard disk access such as HDD encryption, performance may deteriorate. Do not use these software at the same time if it interferes with operation.

### **Protection of personal information**

The information that can be identified by the person in the image notified by the system using this software corresponds to "personal information" stipulated in the "Act on the Protection of Personal Information". \*

Please handle the video information properly in accordance with the law.

\* Please refer to "Cases corresponding to personal information" in "Guidelines for the Law Concerning the Protection of Personal Information (General Rules)" of the Personal Information Protection Commission.

### **Trademark**

- Microsoft, Windows, and Internet Explorer are trademarks or registered trademarks of Microsoft Corporation in the United States and other countries.
- Google and Firebase are trademarks or registered trademarks of Google LLC.
- Apple is a trademark of Apple Inc., registered in the U.S. and other countries.

### **Open source software**

This software uses the following open source software.

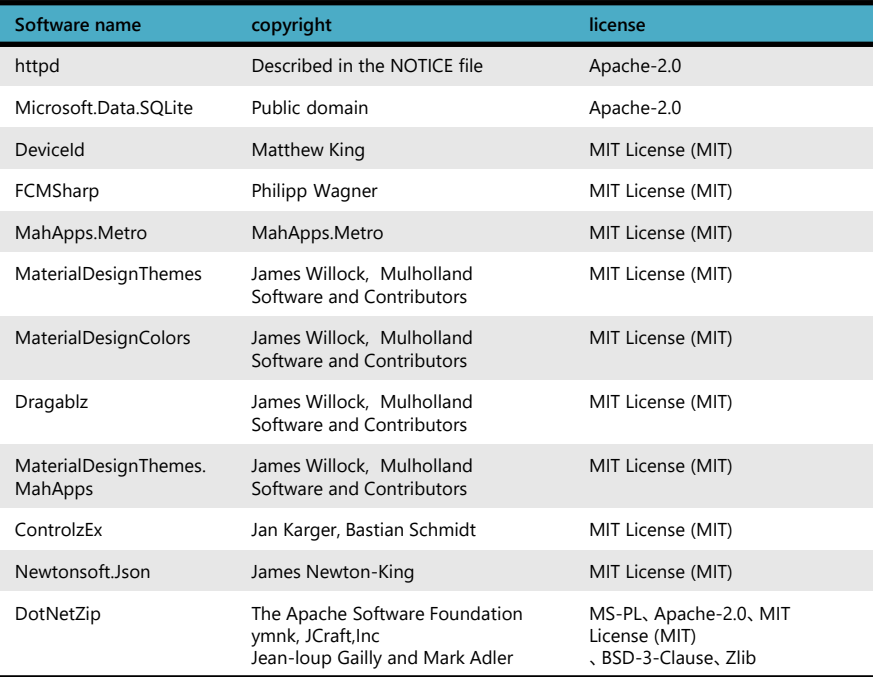

# **Ei-PRO**

## **Operation**

### **Introduction**

### Operation table of contents

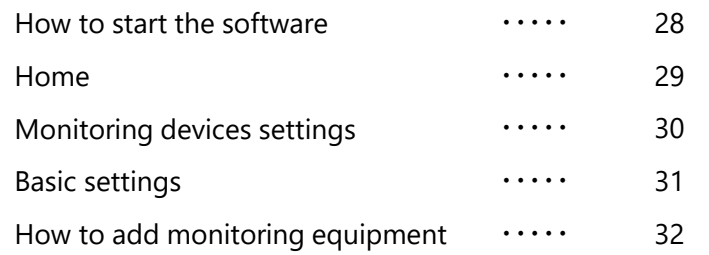

### How to start the software

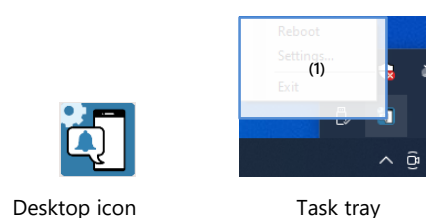

Start from the desktop icon or task tray-> "Settings". If it has already started, an "Application start error" will be displayed. Click OK in the pop-up window to close it, and then start it from the task tray-> "Settings".

(1) Task tray

### **Reboot**

Restart this tool. If you cannot notify the alarm, please restart.

### **Exit** Exit this tool. The alarm notification will stop.

**Application start error** 

The software has already started. OK

#### **Settings**

Open the settings screen.

### **Home**

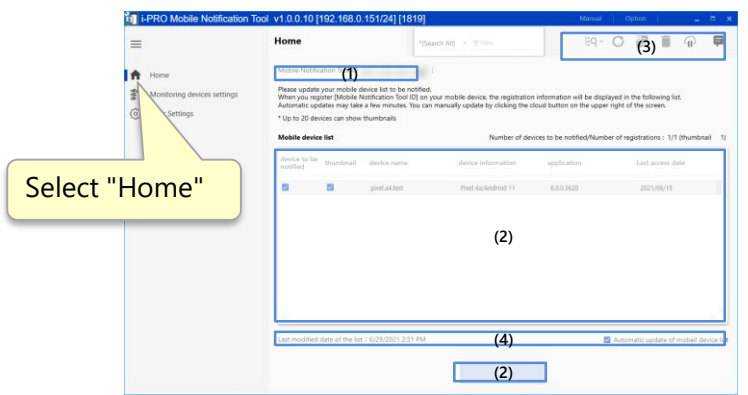

### (1) Mobile notification tool ID

An ID that identifies the PC application that you enter on your mobile devices.

### (2) Mobile device list

A list of registered mobile devices. You can register up to 100 devices.

### **text alarm**

If checked, a text alarm will be notified. After changing the check box, press the OK button.

### **thumbnail**

If checked, an alarm with thumbnails will be notified. After changing the check box, press the OK button.

You can send thumbnail notifications for up to 20 devices.

### Panasonic i-PRO Sensing Solutions

#### **device name**

The name of the mobile device. Set with PSV.

### **device information**

Display information on mobile devices.

**application** Shows the PSV version.

**Last access date** Displays the last access date of the mobile device.

Right-click to display the submenu.

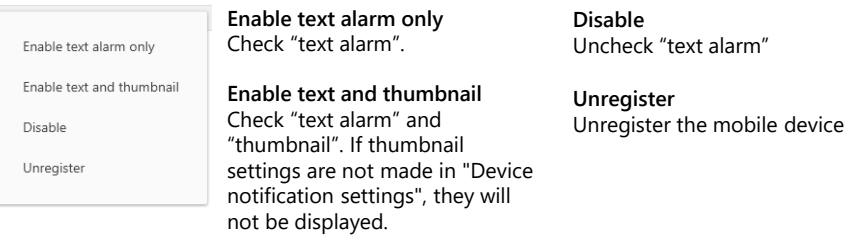

î

ଳ

### (3) Operation icon

- **Device automatic detection** Not used on the home screen.
- **Device list update** G Not used on the home screen.
- **Certification settings** Not used on the home screen.
- **Garbage can** Not used on the home screen.
- **Mobile device list update** Update your mobile device list immediately.
- $\blacksquare$ **Info** Displays server maintenance information.

### (4) Mobile device list update information

The PC app automatically synchronizes the mobile device list with the server on a regular basis. Make information and settings related to server access for PC applications.

### **Last modified date of the list**

Shows the date and time when the mobile device list was last updated.

### **Automatic update of mobile device list**

If checked, the mobile device list will be updated with the result of automatic update with the server.

## **Monitoring devices settings**

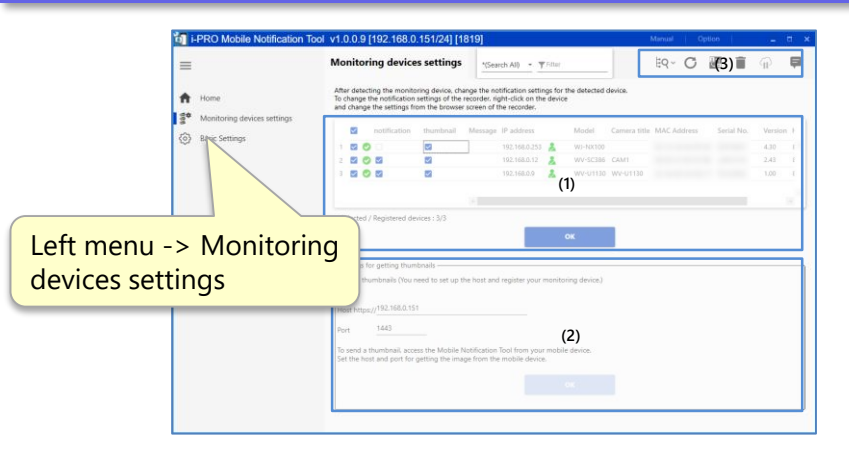

### (1) Monitoring equipment list

Displays a list of surveillance devices such as network cameras and recorders. Make settings related to alarm notification between the PC application and the monitoring device. Noncompatible models are not displayed.

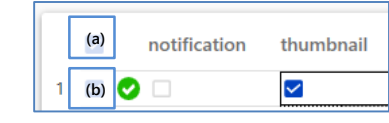

#### **(a) Batch check of setting target**

The check of the setting target of the monitoring device list is switched on / off at once.

#### **(b) Check the setting target**

If checked, notification and thumbnail settings will be set for the monitoring device (notification can be set only for the camera). Set by pressing the OK button.

### Panasonic i-PRO Sensing Solutions

### **message**

Displays messages such as connection information with the monitoring device.

#### **IP address**

Displays the IP address of the monitoring device. Set the IP address on the monitoring device side.

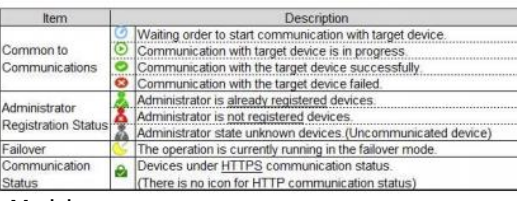

### **Model**

The model is displayed.

### (2) Thumbnail notification settings

For the setting method, see the setting section.

With the port settings on this screen, it is not necessary to change the SSL communication settings for PSV device registration and the HTTPS settings for the camera's network advance.

### (3) Operation icon

- $\sharp$ O **Device automatic detection** Device automatic detection Search for equipment. Click to open a submenu.
- To detect devices in the same network segment automatically.
- To detect devices automatically by specifying IP address range.
- G **Device list update** Update the device list.
- **Certification settings** Make settings related to certificate verification.

### **Camera title**

Displays the camera title.

**MAC address** Shows the MAC address.

### **Serial No.**

Shows the serial number.

#### **Version**

Displays the firmware version of the monitoring device.

### **HTTP(S)**

Displays the port number for HTTP(S) communication of the monitoring device

### **User name**

Displays the user name.

**Garbage can**

Delete the device with "Check the setting target" in the device list from the list. Removing it from the list does not remove the setting.

**Mobile device list update** It is not used in the notification

settings of the device.

Θ **info**

It is not used in the notification settings of the device.

### **notification**

If checked, the camera will be set to notify the text alarm.

If unchecked, the camera will be set not to notify the text alarm.

To set the recorder, open the right-click menu and set manually.

### **thumbnail**

If checked, the thumbnail will be notified. If unchecked, the text alarm will not be notified.

### **Basic settings**

**31/32**

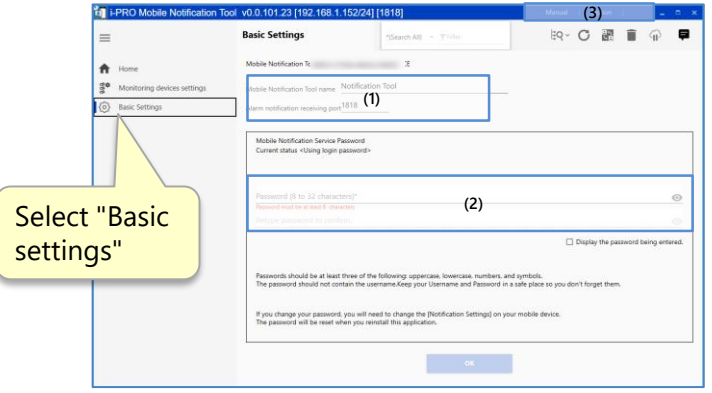

(1) Mobile notification tool settings

**Mobile Notification Tool name**

Enter the name of the mobile notification tool. The name of the PC application displayed on the PSV.

**Alarm notification receiving port**

A port where PC apps receive alarms from cameras and recorders. It is necessary to match with the transmission port of the camera or recorder's own alarm.

(2) Change registration password for mobile notification tool

The mobile notification tool registration password is the password you enter when registering the mobile notification tool in PSV. If you change the registration password of the mobile notification tool, please reset the password on the PSV side. The initial value of this password is the administrator password.

(3) Manual, Option

**Manual** This manual is displayed. **Option** Change the settings of this tool. You can change the administrator password of this tool.

## **How to add monitoring equipment**

### Method 1: automatically detecting devices in the same network

 $\frac{\partial \Phi}{\partial t}$  . The con-------- $=$   $\frac{1}{2000}$ 

.......... **C** Digity the password belt<br>**B** the this settings next time

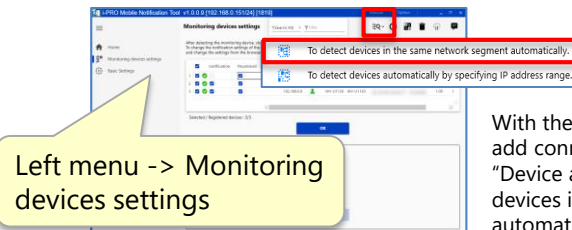

WYSIE<br>MAI<br>MAISER<br>MAISER<br>MAISER<br>MAISER<br>MAISER<br>MAISER

GMT WV2540<br>WV2222<br>WV2222<br>WV2221<br>SA MMSCH

> $\begin{array}{r} 044 \\ -9676 \\ -0098 \end{array}$  $\begin{array}{c} \text{WOMB} \\ \text{WOMB} \end{array}$

With the monitoring device you want to add connected to the network, select "Device automatic detection"-> " To devices in the same network segment automatically " from the operation icon.

Enter the user name and password of the monitoring device to be added and click the "Start" button.

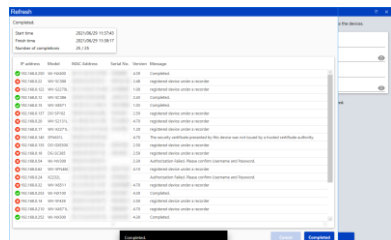

 $\sim$   $\alpha$ 

After the search is complete, the camera will be added to the device list.

**BBC**  $BQ - C$ To detect devices in the same network seament automatically.  $\frac{1}{100}$ To detect devices automatically by specifying IP address range. Left menu -> Monitoring devices settings

Display the IP address range specification search screen from the operation icon " Device automatic detection"-> "To detect devices automatically by specifying IP address range".

#### **En IP address range search** .<br>In detect devices automatically within the specified IP address range regardless of network egments. Please input the device informatio [The number of segment connections [hops] to the target device must be 3 or less. IP range [example] 192.168.11.\*,192.168.12.10-20,192.168.13.10 (Please specify the range as narrow as possible. If you specify a wider range than necessa detection takes more time. Port No.  $\bigcirc_{80}^{\text{HTTP}}$  $O_{443}^{HTT}$ admin Camera .........  $\odot$  $\qquad \qquad \blacksquare$ Hoemam Password  $\odot$ Display the password being entered Use this settings next time

Enter the IP address, port number, ID, and password of the monitoring device to be added, and click the "Start" button.

After the search is complete, the camera will be added to the device list.

Method 2: If you know the IP address of the monitoring device to be added

Complete the network settings for the monitoring device to be added in advance.

**32/32**

# **::i·PRO** The Power of Truth